# **Air Mail**

Danny Y. Seikel

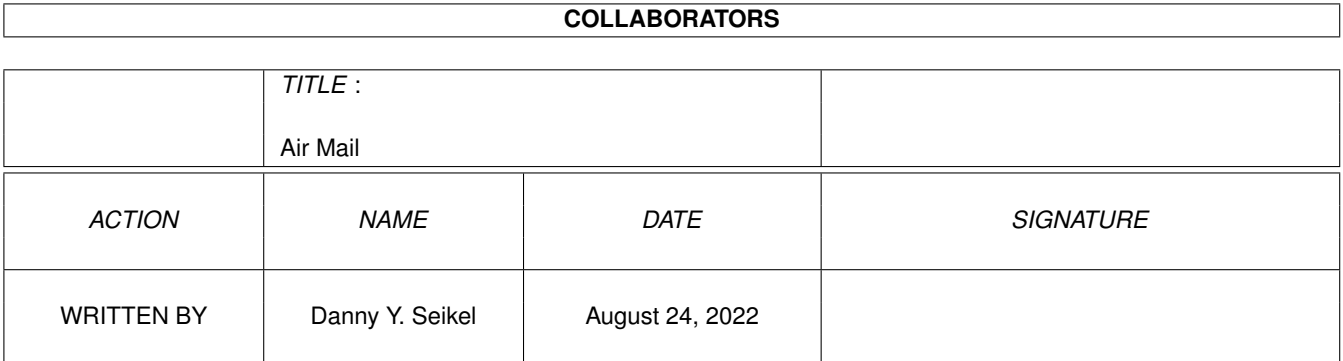

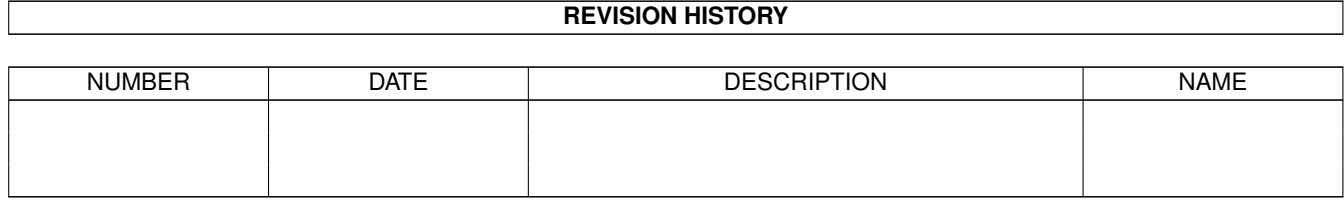

# **Contents**

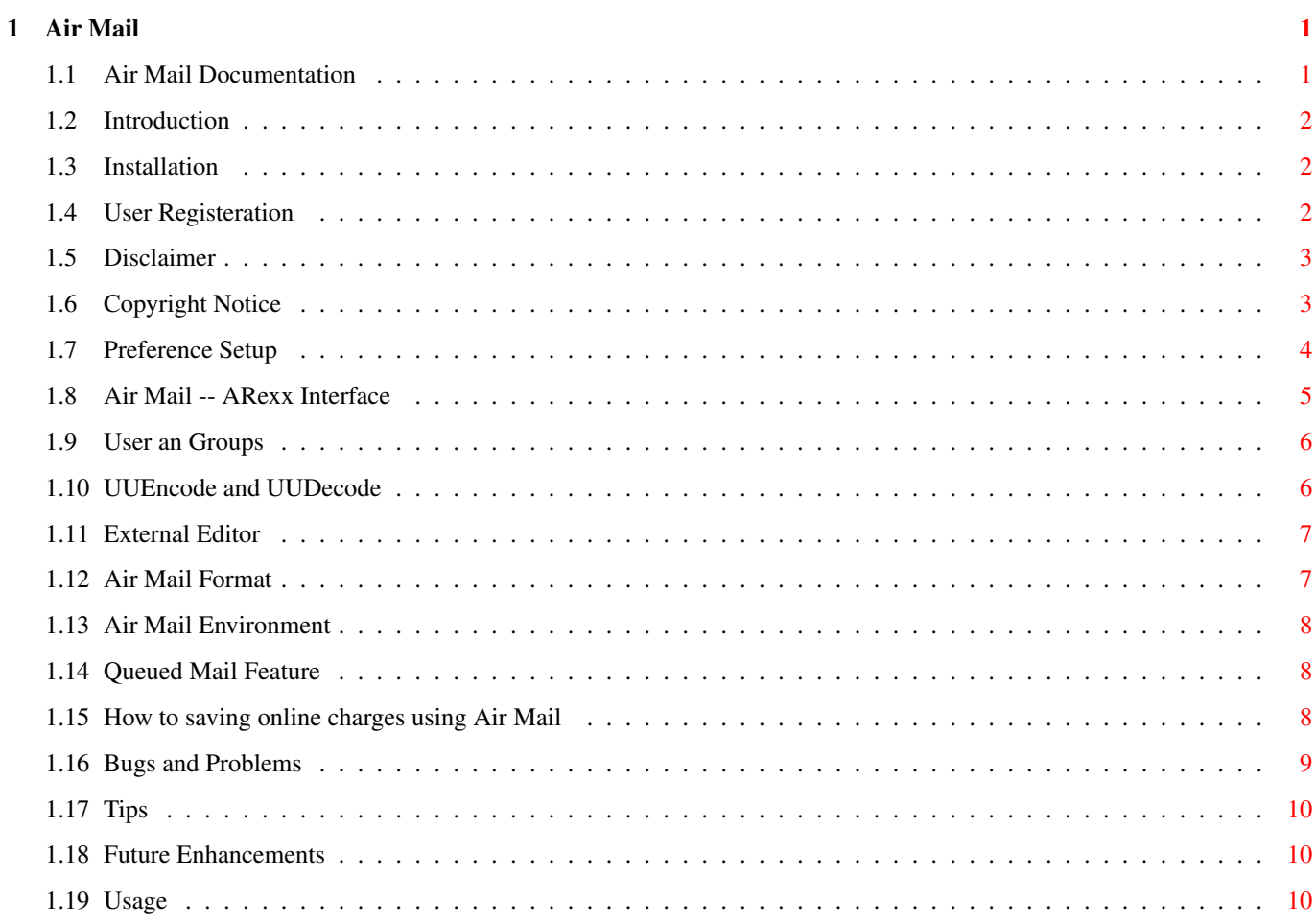

# <span id="page-3-0"></span>**Chapter 1**

# **Air Mail**

# <span id="page-3-1"></span>**1.1 Air Mail Documentation**

[Introduction](#page-4-3) - What is Air Mail and system requirement [Registration Info](#page-4-4) - how to become a registered user [Copyright Notice](#page-5-2) - some legal stuff you should read [Disclaimer](#page-5-3) - please don't sue me, read it! [Air Mail Environment](#page-10-3) - how to get around in Air Mail [Installation](#page-4-5) - how to install Air Mail [Preference Setup](#page-6-1) - preferences setup [User and Groups](#page-8-2) - address book for users and groups [UUencode/decode](#page-8-3) - how to tell Air Mail to uudecode/uuencode [External Editor](#page-9-2) - use external editor to edit your mail [Air Mail Format](#page-9-3) - Air Mail mail format [Queued Mails Feature](#page-10-4) - spool mail feature and offline reader/mailer [Sending and Replying](#page-12-3) - sending and replying to mails [ARexx Interface](#page-7-1) - how to control Air Mail with other programs [Bugs and Problems](#page-11-1) - some bugs and problems [Tips](#page-12-4) - safe tips [How to save \\$\\$\\$](#page-10-5) - how the save money using Air Mail [TO-DO List](#page-12-5) - future enhancements Air Mail V1.1 (c) Copyright 1995 Danny Y. Wong All rights reserved. Home 403-274-9348 (6:00pm to 11:59pm MST) Internet: danwong@cadvision.com danwong@oanet.com Fido: Danny Wong@1:134/101 Documentation written by Danny Y. Wong and David Seikel

### <span id="page-4-0"></span>**1.2 Introduction**

<span id="page-4-3"></span>Air Mail is a internet mailer for sending and receiving SMTP/ESMTP/POP3 emails. Air Mail is fully Intuitionized with a easy user interface, in and out mail boxes, user groups, automatic uuencoding and uudecoding, Arexx interface, support external text editor, message spooling, signature and tag line, time interval mail checking, public screen, icon and menu interface, font sensitive and many more features. Air Mail can be used as an offline reader and with the Arexx interface you can automate your mailing.

Air Mail requires AmiTCP/IP version 4.0 or higher, works with PPP or SLIP connection, Workbench 2.1 or higher. Air Mail is a stand alone application that does not required any additional external programs.

# <span id="page-4-1"></span>**1.3 Installation**

<span id="page-4-5"></span>Installation is straight forward.

Double click on install.rexx script to install Air Mail. The script basically copies the all the libs to the LIBS: directory and creates a AirMail directory in the ENVARC:

### <span id="page-4-2"></span>**1.4 User Registeration**

<span id="page-4-4"></span>Air Mail is Shareware meaning that you have the rights to use Air Mail for a limited time of two weeks. After this date, you must register Air Mail if you want to continue to use it. Registration fees are followings: \$25.00 US per copy. \$10.00 US for one year of free upgrades. Canadian exchange rate ---------------------- \$35.00 Canadian per copy. \$14.00 Canadian for one year of free upgrades. Contact me for group rates. When you become a registered user, you will receive the full version of Air Mail with bug fixes, enhancements and crippled codes removed. ALL REGISTERED USER GET ONE FREE UPGRADE. The following features are disabled in the DEMO version. 1. Automatic uuencode/uudecode

2. User group 3. Mail spooling (queued mails) 4. Time interval mail checking Please print the registration form in the 'About' menu item in Air Mail. This is to ensure that it will not be confused with my other shareware registrations and that you wouldn't end up getting the wrong product. If ordering by cheque or money order please make payable to: Danny Y. Wong and mail registration form to: RE: Air Mail Danny Y. Wong 131 64 Ave N.W. Calgary, Alberta T2K 0L9 CANADA Thank you for supporting shareware authors. Bug Fixes, Comments and Contact: Home 403-274-9348 (6:00pm to 11:59pm MST) Fido: Danny Wong@1:134/101 Internet: danwong@cadvision.com danwong@oanet.com --> I'm current here!!

## <span id="page-5-0"></span>**1.5 Disclaimer**

<span id="page-5-3"></span>Disclaimer: The author makes no warranties, either expressed or implied. This program is provided on an "as is" basis and the author will not be liable for any damages caused or alleged to be caused directly by using this program. Use at your own risk.

# <span id="page-5-1"></span>**1.6 Copyright Notice**

<span id="page-5-2"></span>Air Mail is copyrighted 1995 by Danny Y. Wong. You as the user DO NOT have any rights to modify and/or change Air Mail in any form without written permission from the author. Air Mail can not be sold or included in any disk or electric base distribution without written permission from the author. Permission is granted to distribute the DEMO version of Air Mail as long as the archive reamained unchanged. Illegal duplication of copyrighted software is prohibited. AmiPOP copyright by Scott Ellis sellis@rohan.sdsu.edu sellis@gi.com Air Mail icons by Mehmet (Malice) Ali Sahin If you do not like Air Mail then write a better one yourself!

## <span id="page-6-0"></span>**1.7 Preference Setup**

<span id="page-6-1"></span>Under the Settings menu there are three options, 'SMTP Setup','Mailbox Setup' and 'Misc Setup'. Under the Misc menu there are two other options ['Address book'](#page-8-2) and 'Signature'. The address book is documented in it's own section, the Signature puts your signature into your favourite text editor for you to edit. Show Host Setup SMTP Host: The full name of the system through which you will send and receive mail. Domain: If you are using a real SLIP/PPP connection, this is the name of your system. If you are using a fake SLIP/PPP you should make this the same as 'SMTP Host'. UserID: Your user name, login id, alias, whatever you are identified as on the systems named in SMTP Host and 'Domain'. UserID@Domain is the return address used for all the mail that you write. UserID is also used to identify you to your SMTP host when collecting mail. Real Name: Your real name, it get's added to your return address. Show Mailbox Setup In Mail Setup the paths must be full paths and not aliases. eg: for editor use dh0:c/ed instead of just c:ed In Box Path: A directory where your incoming mail will be stored. Out Box Path: A directory where outgoing mail will be created / stored. Users Path: A directoly where your address book will be stored. UUDecode Path: A directory where automatically uudecoded files will be put. UUxT Prg Path: The path, including program name, of the program to use for uuencoding/decoding. Editor Path: The full path, including program name, of your favourite text editor. This is used to write and reply to mail. Reader Path: The full path, including program name, of your favourite reader program. This is used to read your mail. Reply Prefix: When you reply to e-mail and have checked 'Quote original mail', this will be put at the beginning of every line of the e-mail, which will then be loaded into the editor ready for you to edit. Usually a single > optionally followed by a space is adequate. Delete mail on server: If this is checked, any e-mail that is transfered from your POP host will be deleted from the host. Display dialog with new mail: If this is checked, you will get a requester after the transfer of any mail from your POP host. This requester will

inform you of how much mail you have received. Include Signature: If this is checked, whatever is in your signature will be added to any e-mail sent by AirMail. Automatic UUDecode: When AirMail is transfering your mail from your POP host, it will check to see if any of it is UUEncoded, if it is and this box is checked, it will automatically be UUDecoded to the directory specified in UUDecode Path gadget. Quote original mail: If this is checked, any e-mail you reply to will be quoted in your reply, with the 'Reply Prefix' at the beginning of each line. Speech: If this is checked, AirMail will use Narrator.device to tell you what it is doing. Font Sensitive: If this is checked, Air Mail will use the default font the next time Air Mail it run. Default is topaz8. Show Misc Setup PubScr Name: This is the name of a Public Screen that you want Air Mail to open it's window on. Eg: VArts for Visual Arts Mail Forwarding: This feature is not yet implemented. Mail Checking: Check on the check box and enter the time in minutes you want Air Mail to check for mails on the server. Air Mail must be running in order for this to work. Tag: If checked this will add a random tag line to the end of your mail.

#### This is like a signature but only one line of text.

## <span id="page-7-0"></span>**1.8 Air Mail -- ARexx Interface**

<span id="page-7-1"></span>Air Mail has a simpel Arexx interface. The port name is "AirMail". The following are description of each commands. The syntax is as follows: command string eg: AM\_to danwong@cadvision.com AM\_to - address the mail to AM\_cc - add cc to mail AM\_from - the sender address AM\_subject - subject of the mail AM\_attach - optionally attach any file AM\_mailname - a mail that is pre-written in Air Mail formatt AM\_sendmail - send the mail now AM\_checkmail - check for any new mail AM\_about - about Air Mail

AM\_quit - quit Air Mail AM\_to and AM\_from is required other parameters are optional. Air Mail ARexx Example ------------------------- /\* this is a simple script that sends a stored mail to myself \*/ address 'AirMail' 'AM\_to danwong@cadvision.com' 'AM\_cc AirMailTesters 'AM\_from danwong@cadvision.com' 'AM\_subject hello, this is a test' 'AM\_mailname dh0:outbox/testing' 'AM\_sendmail'

### <span id="page-8-0"></span>**1.9 User an Groups**

<span id="page-8-2"></span>Show User Setup

To add a new user or create a new user group, click on the 'New Group' button. Once you have entered a new user or group you can rename it by using the 'Rename' button. User group name may not include the @ character. This is how Air Mail tells if the name is a user or a group. Edit User Group You must select 'Save' before you can edit a new user group. To edit a user group, click on the user group name and select the 'Edit' button. When editing the user group use the arrow buttons ( $\ge$  >' and ' $\lt$ ') to move

the user from the address book to/from the group. eg: if you want to remove the user from the group just click on the user in the group listview and then click on the '<<' arrow.

# <span id="page-8-1"></span>**1.10 UUEncode and UUDecode**

<span id="page-8-3"></span>AirMail will automatically call uuxt or any uuencode/uudecode program to en/decode your attachment. If the file is already uuencoded then AirMail will skip it. You must define the UU program in the Mail Setup before you can use the automatic uudecode and uuencode. The path to the UU program must be a complete path:

c:uuxt ---> invalid

dh0:c/uuxt ---> valid

Note: AirMail actually assumes that UUxT is the program used, UUxT is a single program that both uuencodes and uudecodes. Most other UU systems have two seperate programmes, one for each job. UUxt uses an option to decide wether to encode or decode, this option will most likely upset any other program, this option is hardcoded into AirMail.

# <span id="page-9-0"></span>**1.11 External Editor**

<span id="page-9-2"></span>With Air Mail you can use any external editor to read, write or reply to your mails. You must check the 'External Editor' checkbox in the Mail Setup and have entered a valid path and name for you editor. c:ed ---> invalid dh0:c/ed ---> valid

### <span id="page-9-1"></span>**1.12 Air Mail Format**

<span id="page-9-3"></span>Writing a New Mail

------------------

Since AirMail has no control over the external editor, any time you click on the New mail icon or the menu item, AirMail automatically creates a new file for the new mail. The new mail heading looks like this: AIRMAIL --> mail keyword Enter TO here --> TO: you must enter a userid or group name Enter CC here --> CC: optional userid or group name danwong@cadvision.com --> FROM automatically displayed May 11 1995 01:40:40 AM --> DATE automatically displayed Enter SUBJECT here --> SUBJECT: optional enter a subject Enter ATTACHMENT here --> ATTACHMENT optional attach a file name X-Mailer: Air Mail V1.1 -- Amiga Mailer By Danny Y. Wong The above is the default New mail heading. You are required to enter the TO field, all other fields are optional and should be replaced with blank lines if you do not use them. You MUST not delete or insert any additional lines since AirMail reads the header sequentially and doesn't do any error checking. Also note that since Air Mail has no communication with the external editor therefore, Air Mail can not tell if you cancel or save the new mail.

However, Air Mail can pick out which mails are queued and which ones are sent in the outbox.

You can create your mail using any method but the header must be the same

as described above. Header example. AIRMAIL --> required TO CC **FROM DATE SUBJECT** ATTACHMENT COMMENT LINE

# <span id="page-10-0"></span>**1.13 Air Mail Environment**

<span id="page-10-3"></span>1. Host Setup

- 2. Mail Setup
- 3. Misc Setup
- 4. Tags

5. Air Mail Icons

6. In/Out Box

7. Write/Read Mail

InBox and OutBox

----------------

InBox contains all your new mails and the OutBox contains all the out going and queued mails. All mails are stored on directory until its deleted. If you want to save the mails to other format, you can directly load the mail. The file of each mail is created using the current date. eg: today's date is June 1, 1995 and you have two news mails. Air Mail will name two new files 199506011.AM and 199506012.AM (yearmonthday#) respectively and append the extension .AM to identify that these files are Air Mail.

# <span id="page-10-1"></span>**1.14 Queued Mail Feature**

<span id="page-10-4"></span>You can use Air Mail as a offline reader. When you want to reply to a mail, simply type your response and save it in the OutBox. When you reconnect to your mail server and run Air Mail, Air Mail will ask you if you want to send all the queued mails now or later.

# <span id="page-10-2"></span>**1.15 How to saving online charges using Air Mail**

<span id="page-10-5"></span>With the Queued Mail feature you are no longer have to be connected to your mail server. For people who pay online charges you can use Air Mail to fetch all your new mails and then disconnect and use Air Mail as an offline reader to read and reply to your mails. This will save you alot of money in the long run.

# <span id="page-11-0"></span>**1.16 Bugs and Problems**

<span id="page-11-1"></span>There are a couple of knowning bugs.

Bugs

---- 1. In OutBox mails, when deleting a queued mail Air Mail sometimes doesn't delete it. To get around this problem you will have to delete the mail manually yourself. The simplest is to do in shell. a. do a list in Shell to see what files have the QUEUED in the comment line. b. use the Delete DOS command to delete the QUEUED mail. Make sure you read the mail first before deleting, you might delete the wrong mail. Solutions to Problems --------------------- 1. I can not get Air Mail to send mail. The default server is SMTP mail server. If you can't send mail then try selecting a different server in the Mail Setup preference. Select the one that works for you. There are three types of server. SMTP - Simple Mail Transfer Protocol ESMTP A - Extended Simple Mail Transfer Protocol ESMTP B - Extended Simple Mail Transfer Protocol Note these are Air Mail internal program names and not real names. 2. If Air Mail is in a wait state this usually means the it is waiting for a respone from the host. If you have a wrong host name or the host is down, Air Mail will wait until the time out expires. Time out is depended on the host. The wait state is not a system crash. 3. If Air Mail reports a problem saving your mails then you haven't config the preferences correctly. When specifying directories make sure that they are valid. 4. If Air Mail reports that the socket.library is not found then load the library using the loadlib command. This maybe also be the case if AmiTCP has not be loaded. 1>loadlib libs:socket.library 5. Air Mail may take some time to sort out things if you are sending to a large user group. So don't panic and sit back. 6. If you can't edit your or write a new mail when you select 'Edit' is because: a. You have specified a invalid OutBox path. b. There is not enough memory to start the external editor. 7. Can't view Air Mail screen shots? I you are having problem viewing the screen shots then you might want to use AmigaGuide and not MultiView.

### <span id="page-12-0"></span>**1.17 Tips**

<span id="page-12-4"></span>1. If your Outbox/InBox is getting large try archiving the mails. By removing the mails it will speed up the search when you access the mail boxes.

2. If Air Mail crashes during sending and depending on how far Air Mail got before the crash. Air Mail might already have saved your mail to the OutBox. When you start up Air Mail again, you will be prompted with a message. If you don't get the message then you can resend the mail in the OutBox by selecting the mail and click on Send.

#### <span id="page-12-1"></span>**1.18 Future Enhancements**

<span id="page-12-5"></span>1. Add 'Send All' button in OutBox to send all the queued mails instead of select and sending one by one.

2. Multi-Select feature in mail boxes.

#### <span id="page-12-2"></span>**1.19 Usage**

<span id="page-12-3"></span>Writing new mail.

-----------------

Click on the 'Write new mail' gadget (the first gadget) in the main window, The 'New mail header' (see below) will open up. You will need to select a To: address, and enter a subject, the From: gadget will be filled in for you. See 'New mail header' below for more details. Sending mail.

-------------

When you start AirMail while you are online, it checks to see if there is any mail queued and waiting to be sent, if there is then you will get a requester asking you if they should be sent now. When you write or reply to mail, you can choose to send it immediately. From the Outbox window, you can click on a queued e-mail, then click on the 'Send' gadget to send it now. In any of these cases, you will see the 'Sending mail' requester, which has two gadgets, a progress bar, and a cancel gadget. You will see the various stages of the mail sending protocol happen above the progress bar, and you can cancel it at any time. The requester will go away when the mail is sent. If the mail cannot be sent for some reason, then it will be queued for later sending.

Receiving mail.

#### ---------------

Click on the "Check for new mail" gadget (the last gadget), and you will see a requester similar to the 'Sending mail' requester described above. The 'Receiving mail' requester has two gadgets, a progress bar, and a cancel gadget. You will see the various stages of the mail receiving protocol happen above the progress bar, and you can cancel it at any time. The requester will go away when the mail is received. If you have 'Display dialog with new mail' checked, you will now see a requester telling you how much mail you have received.

Replying to mail.

#### -----------------

Click on the 'Reply' gadget in the Inbox window, The 'New mail header' (see below) will open up. The To:, From:, and Subject: gadgets will be filled in for you. If you have 'Quote original mail' checked, the original will be loaded into the editor (internal or external) with your reply prefix if any. See 'New mail header' below for more details. New mail header.

----------------

Whenever you are editing mail, you will get the 'New mail header' window. The various gadgets in this header are described here. On the left side.

To: This is the address of the person you are sending this e-mail too. You can use the select gadget to the right of this to select an address from your address book. A requester will pop up, and you can double click on one of the addresses. If you select a group from the address book, the mail will be sent to everyone in the group. If you are replying to mail,

his will be filled in already.

#### CC: same as To:

From: This will automatically be filled in with your e-mail address. Subject: This is the subject of the e-mail, write anything here. Filled in automatically if you are replying, though you may want to add Re: to the beginning if it is not there already.

Attach: Enter the name of a file to be UUEncoded and attached to this mail. You can use the select gadget to the right of this to use a file requester to select the file.

Cancel: Cancel this e-mail, do not send it, do not queue it, do not save it.

Edit: The 'Edit' gadget will run your external editor and let you edit the e-mail.